# **Updating HDR-Models Firmware**

New features or bug fixes are updated via a USB stick.

A firmware update file can be downloaded from the Boland website and unzipped and copied into the root of a stick with 2 OSD files, with an FPGA file. The monitor will load the correct extention. But Calibration LUT files must each be loaded individually from the USB memory stick.

////////////////////////////////////////////////////////////////

### Updating F/W and OSD data

- 1. Copy new main firmware file and OSD data files to the root directory of a FAT32-formatted USB memory stick.
	- Main F/W file name: "Thetis3.bin"
	- OSD data file names: "Thetis3OSD.bin" and Thetis3OSDExt.bin
- \* Caution: Please do not change file names !!!. These 3 files will/can be downloaded together at the Press Enter.
- 2. Put the USB memory stick into the front USB port of monitor.
- 3. Enter Service Menu: Hold in Menu button immediately followed by Up key, holding them in together for 5 seconds.

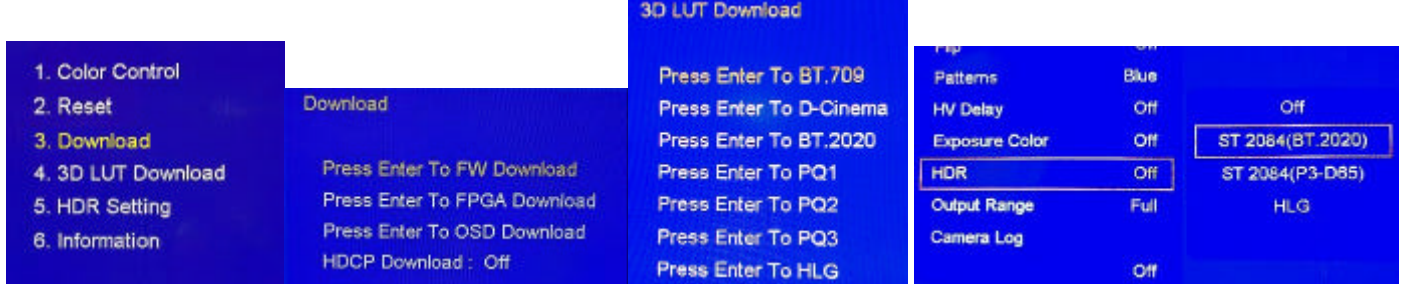

- 4. Rotate the select knob, then push it to Choose Download, push again to choose FW Download.
- 5. The Power LED will blink as the file loading auto-starts and runs.
- $>$ It will take 20  $\sim$  25 seconds.
- 6. Please remove the AC power cord (off) and the memory stick, wait 5 seconds, and power on again.

## ////////////////////////////////////////////////////////////////

Updating FPGA code and Loading Calibration LUTs. (Note, version 4.108/later menus shown).

- 1. Delete the previous files from USB stick and copy the FPGA code file to the root directory of the USB memory stick. - FPGA file name: "Thetis3.pof" \*(Caution: Please do not change file name !!!.)
- 2. Put the USB memory stick into the front USB port of monitor. Use FPGA Download Menu above. Wait 8-9 minutes. Please wait till power LED stops blinking and the monitor re-boots and re-starts automatically.
- 3. Delete FPGA file from stick and copy BT709\_\*\*\*.cube file onto it.
- 4. Choose the 3D LUT Download menu shown above, and select the BT.709 location. Download is one second.
- 5. Repeat as above, but select the D-Cinema[P3]\*\*.cube file and location. This is SDR. Download is one second.
- 6. Continue with the BT.2020 file (for SDR) into that location.
- 7. Into the PQ1 location, put the PQ20\*\*.cube file. Put the PQP3\*.cube file into the PQ2 location. Do the HLG file.
- 8. The HDR choices in the User Menu are shown in the right blue box. ST2084 (2020) is the PQ1 location recall.
- 9. This completes the six LUT files downloads.
- 10. Use the Menu button immediately followed by Up key process in No. 3 above to exit Service and return to User Menus.
- 11. Please remove and replace the AC power cord to cycle monitor power off and on again (Reboot monitor).
- 12. Under the Setup Menu Icon, Recall Factory settings.

## ////////////////////////////////////////////////////////////////

## Note for model 4ka31HDR-

1. After updating, if the 4ka31HDR screen is too dark to see the menus, then, after the mon is fully booted, push the jog knob twice, and it twist clockwise, to bring the backlight up enough to see menu to choose Reset to Factory.